電源投入後のキー入力について

1. 電源投入後

画面上には右のような画像が表示されます。

画面左下の「Windows Vista」と書かれた部分の白黒 反転表示を確認して、Enter キーを押します。もし 表示が「Vine Linux 4.2」を指していた場合、矢印 キー  $\overline{(\Gamma)}$   $\overline{(\Gamma)}$  で「WindowsVista」に切り替えて、Enter Windows Vista キーを押します。

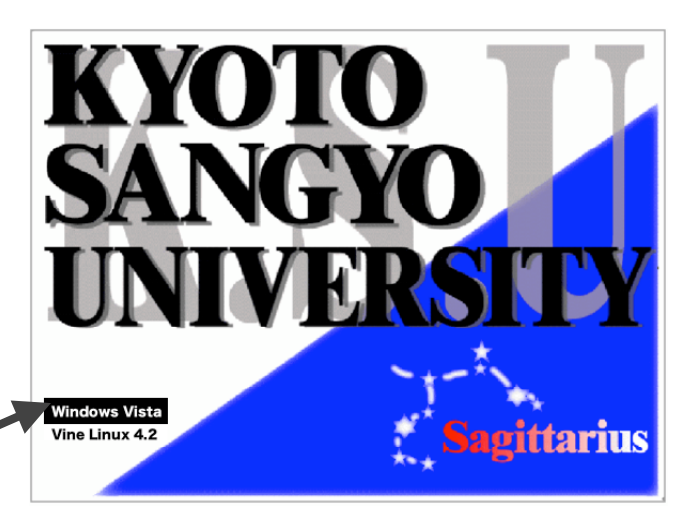

矢印キーと Enter キーの位置:

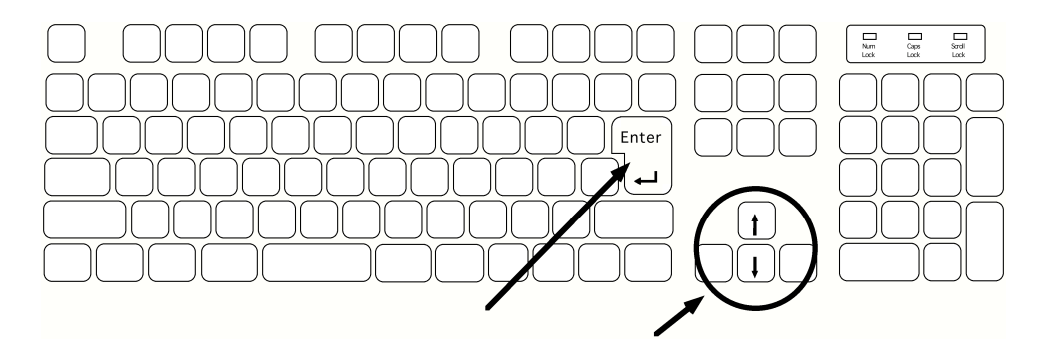

2. ログオン

画面上には右のような表示になります。書かれている通 り、Control, Alt, Delete キーを同時に押します。 操作としては、Control キーと Alt キーをふたつとも押 したままにしてから、Delete キーを一度押すようにする と良いでしょう。

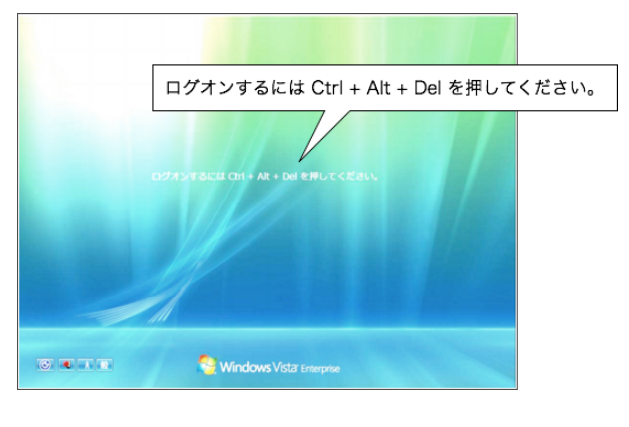

各キーの位置:

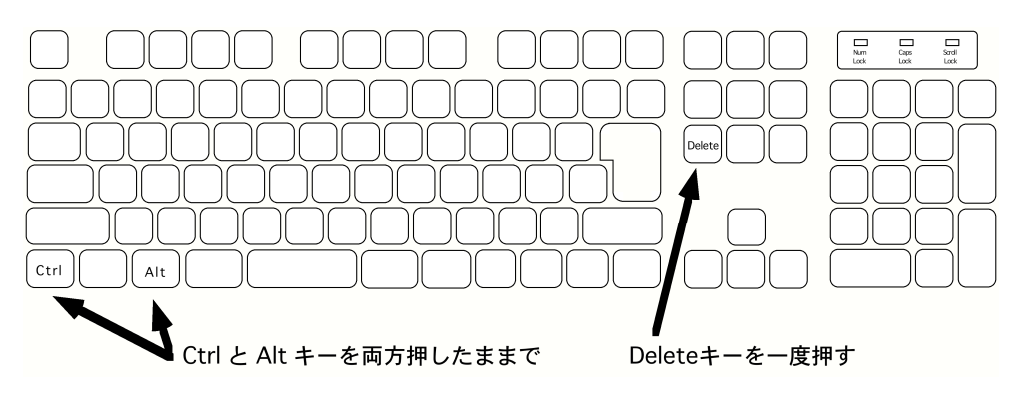

画面には右のようなウィンドウが表示されます。

「ユーザー名」部分に自分のユーザ ID (恐らく g0123456 のよう なもの)を入力し、「パスワード」部分にパスワード(2dWL#34 のようなもの)を入力します。

まず、「ユーザー名」の右にある記入欄にカーソル(|)が点滅 していることを確認し、キーボードを一文字ずつ押して入力しま す。カーソルが点滅していない場合は入力できません。マウスポ インタ( )を記入欄に移動させ、記入欄の上でクリックしてく ださい。打ち間違いは「Back Space」キーで訂正できます。 なお、今の段階では数字の入力にはキーボード右側のテンキーは 使いません。キーボードの左半分、上から二列目の数字キーを使 ってください。

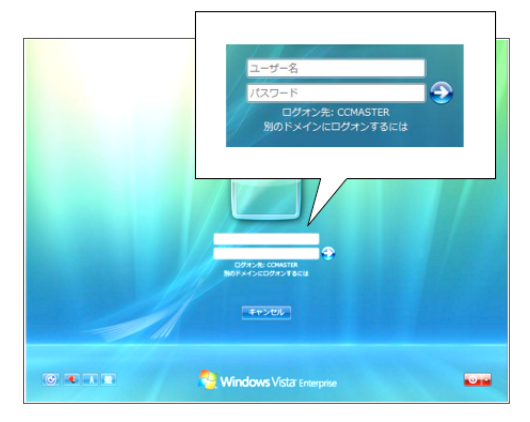

同様の操作で「パスワード」も入力します。「パスワード」の右にある記入欄に今度はマウスポインタ( ) を移動させて、クリックし、カーソル(|)をパスワード記入欄で点滅させてから入力します。

文字、記号の入力方法: アルファベットとひらがなしか書かれていないキー、例えば は、普通に押すと小文字の「m」が入力されます。Shift キ ーを押しながら入力すると「M」と大文字になります。

数字が0~9まで横一列に書かれたキー、例えば5えは、普通に押 すと数字の「5」、Shift キーを押しながら入力すると記号である 「%」が入力されます。

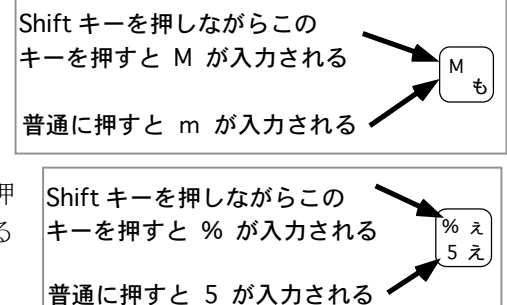

パスワードは、他の人に見られないように、どのような文字を入力しても「\*」に置き換えられて表示されま す。もし正しい文字が打ち込めているか自信がない場合は、いったんユーザー名の記入欄にその記号などを 入力してみると良いでしょう。確認できたら「Back Space」キーで消しましょう。

Shiftキー (左右どちらでも機能は同じ) 訂正はこのBack Spaceで  $\sum_{\text{New}}$  $\begin{array}{c}\n\Box \\
\Box\n\end{array}$  $\overline{\mathop{\rm S\mskip-4mu l\mskip-4mu\mskip-1mu s}^{\rm SM}}$  $\left| \right|$  Back<br>Space 数字の入力には、 とりあえずテン キーは使いません  $\hat{I}$  Shift **↑ Shift** これが - (ハイフン、マイナス記号、真ん中の横棒) こちらが\_(アンダースコア、低い位置の横棒) そのまま入力 シフトキーを押しながら入力

各キーの場所:間違いやすい記号と、Shift キー、Backspaceキーなど

ユーザー名とパスワードが入力できたら矢印ボタン ♥ をクリックしてください。これでログオンできるは ずです。